# (跨校辅修学生) 辅修报名网上操作简要流程

#### 一、辅修报名

1, [http://jwc.ecust.edu.cn](http://jwc.ecust.edu.cn/) , 点击管理端入口, 进行注册。

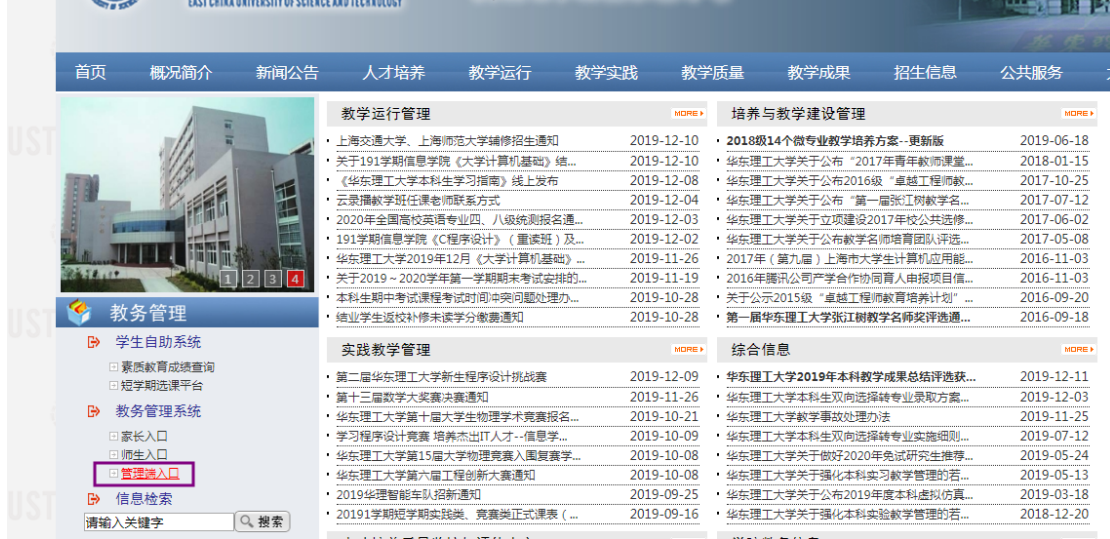

进入下图,点击 辅修注册报名

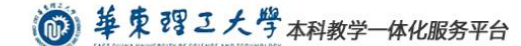

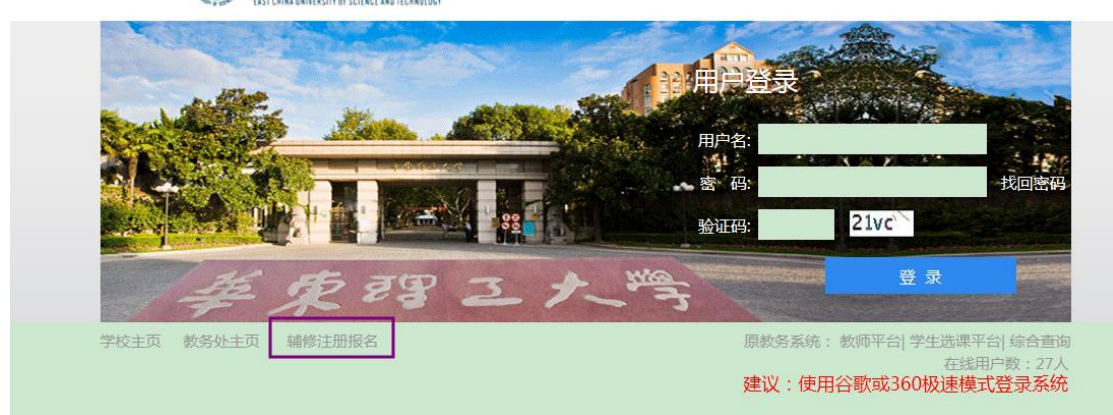

输入基本信息,右边显示红色的为必填内容 "学制":填写"4"

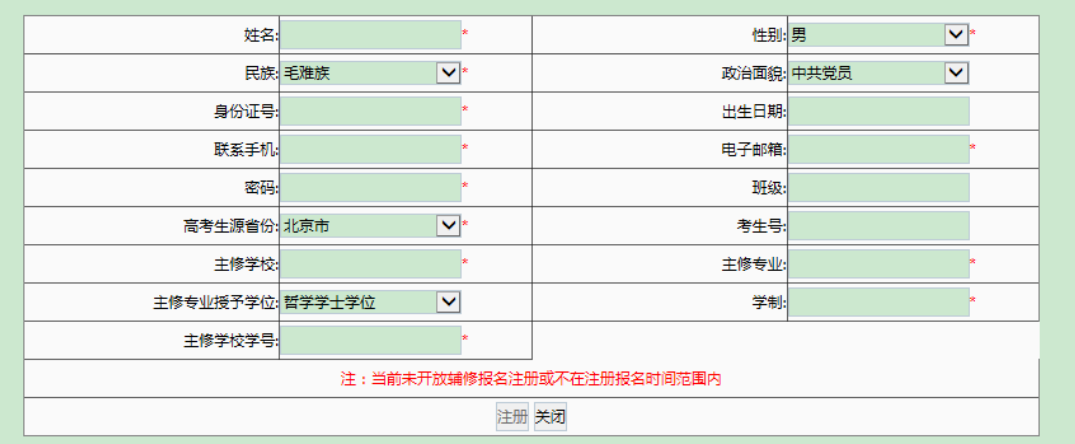

2、注册后,开始报名。 使用输入的 身份证号 和 密码 登录管理端

◎ 華東 四三大學本科教学一体化服务平台

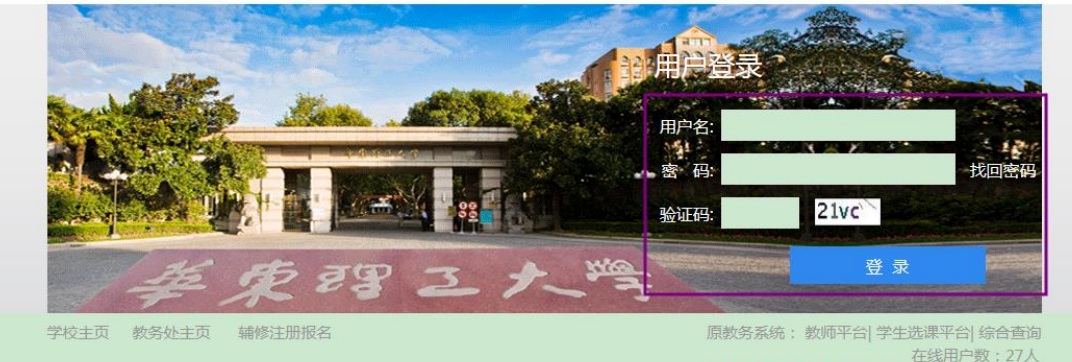

在线用户数: 27人<br>建议:使用谷歌或360极速模式登录系统

进入后界面为

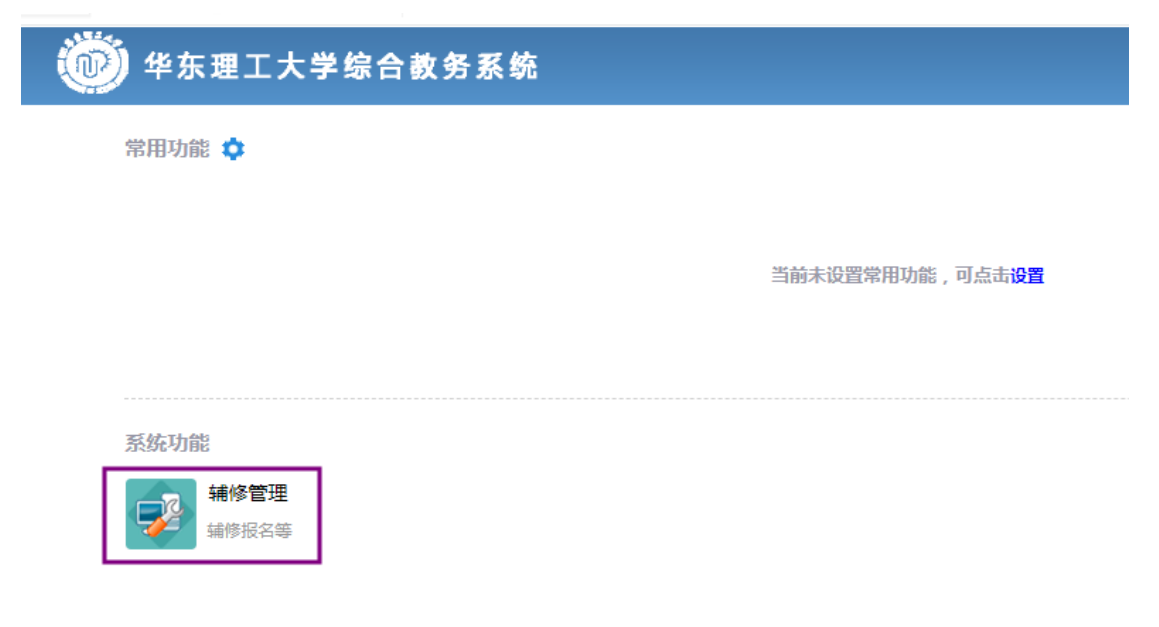

点击 辅修管理,再点击外校学生辅修报名,

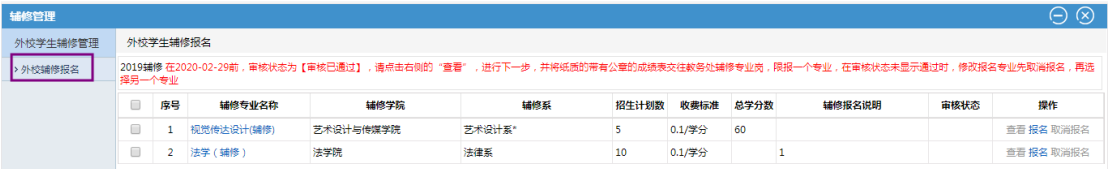

选择一个合适的专业报名

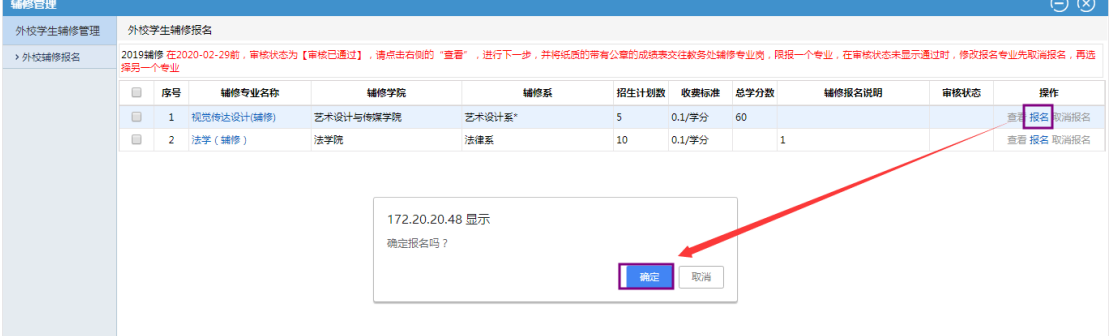

选择自己原来学校的成绩单照片, jpg 或者 jpeg 格式

### 再 递交成绩单图片

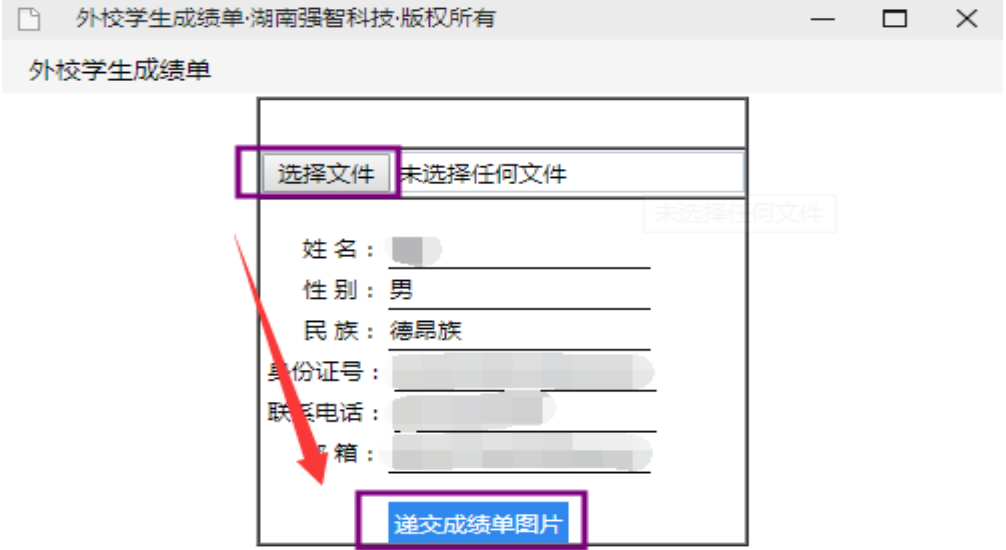

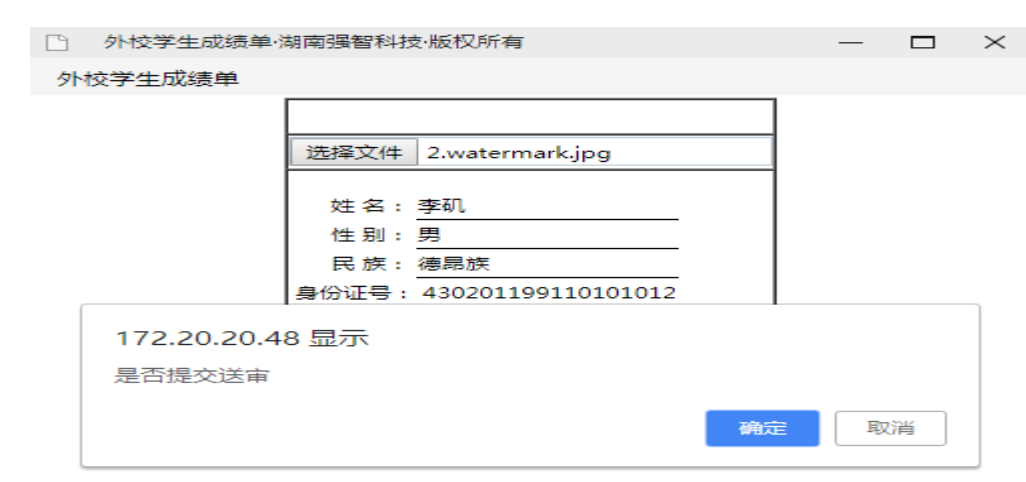

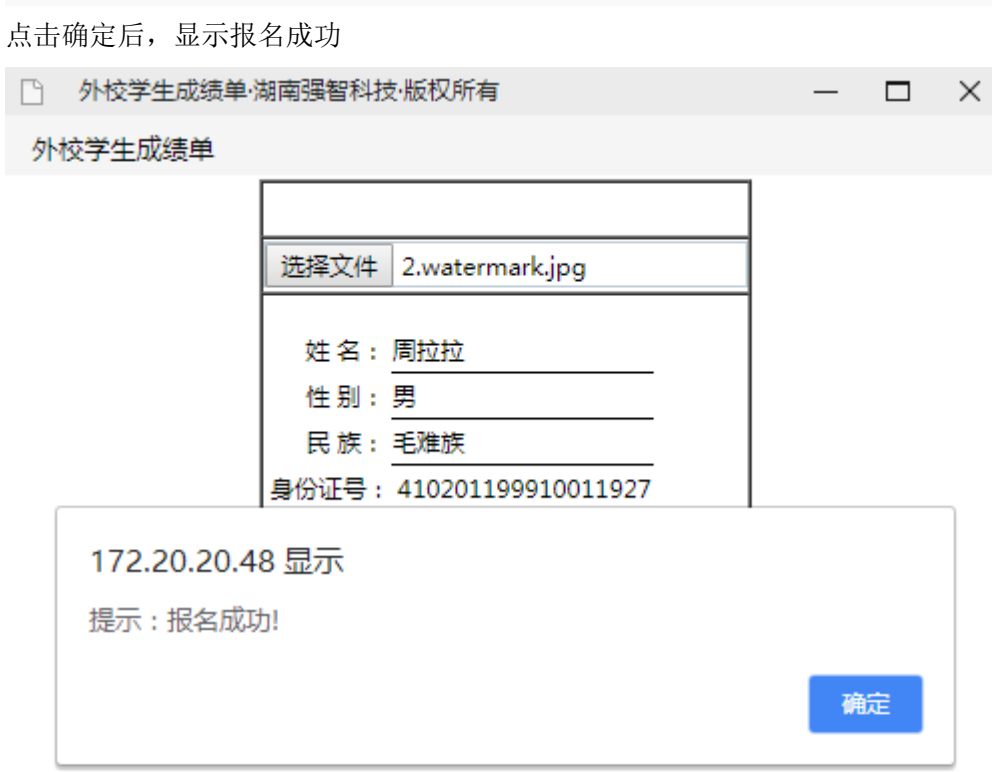

## 限报一个专业,在审核状态未显示通过时, 如果需要更改报名专业,先取消报名,再选择另一个专业报名即可。

#### 二、辅修审核和录取

辅修开设专业院系审核完成,报名录取后;

学生登陆教务处辅修系统网页,可以查看辅修报名实况: 显示 "审核已通过", 界面如下

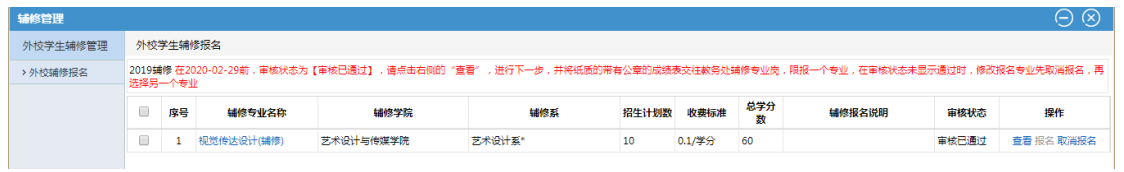

即表示:你所选的辅修专业已经被成功录取。

在审核时间内,无论是否审核通过,外校学生均可取消报名,再选择其他专业

 华东理工大学教务处 2023 年 12 月 26 日